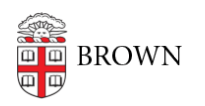

[Knowledgebase](https://ithelp.brown.edu/kb) > [Teaching Learning and Research](https://ithelp.brown.edu/kb/teaching-learning-and-research) > [Rosetta Stone](https://ithelp.brown.edu/kb/rosetta-stone) > [Turn Off Speech](https://ithelp.brown.edu/kb/articles/turn-off-speech-recognition-in-rosetta-stone) [Recognition in Rosetta Stone](https://ithelp.brown.edu/kb/articles/turn-off-speech-recognition-in-rosetta-stone)

# Turn Off Speech Recognition in Rosetta Stone

Rick - 2025-05-09 - [Comments \(0\)](#page--1-0) - [Rosetta Stone](https://ithelp.brown.edu/kb/rosetta-stone)

If you wish to continue without speech recognition, you can turn it off through the **Microphone Setup** screen.

## **You'll see the microphone selection screen, if:**

- your previously-selected microphone isn't detected
- you're using a new microphone.

#### **Microphone Setup**

#### **Online Subscription:**

1. You will need to first start a lesson. Once you are in a lesson you will see the options shown below:

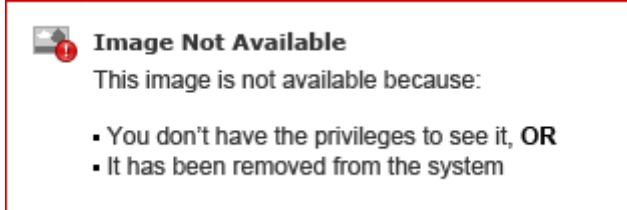

2. Click on the gear icon shown above. Then continue with the steps [here:](http://support.rosettastone.com/articles/en_US/Text/Can-I-use-Rosetta-Course-without-the-Speech-Feature#Audio)

## **For the CD or Download program installed on your computer:**

- 1. Click continue next to your learner name to get to the Homescreen..
- 2. Click the **Gear** icon (shown below) in the Rosetta Course toolbar on the upper right of the screen

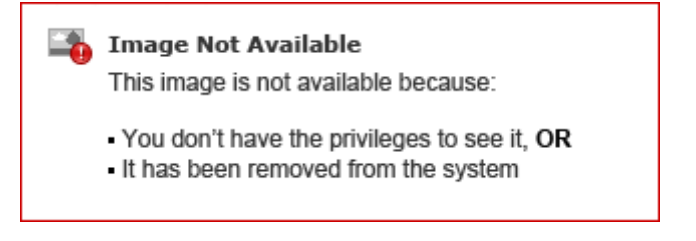

1. Select Change Settings (shown above) from the drop-down menu.

2. Follow the steps below:

# **Change Speech Settings:**

- 1. A new window will pop up, click the **Audio Settings** tab.
- 2. Un-check the box next to **Use speech recognition** .

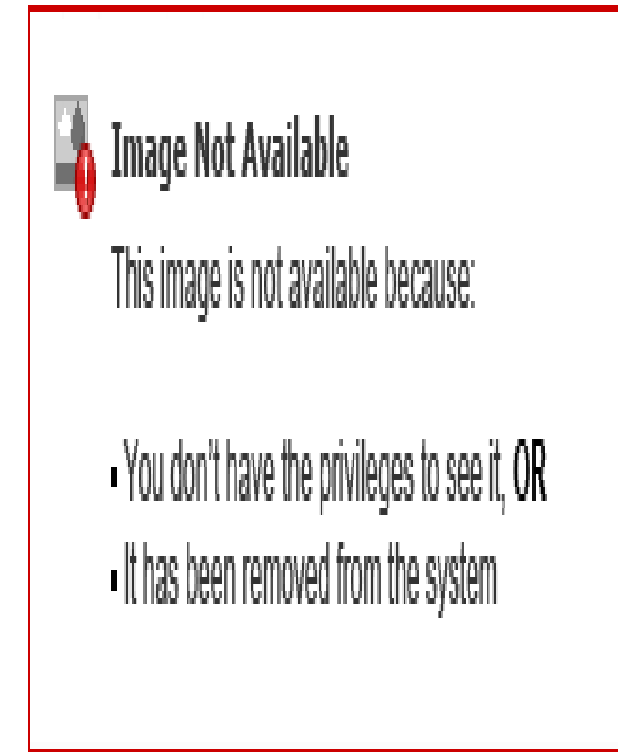